# E InvoiceOne®

Nota de cargo

• PremiumOne

## MusiceOne®

### Nota de cargo

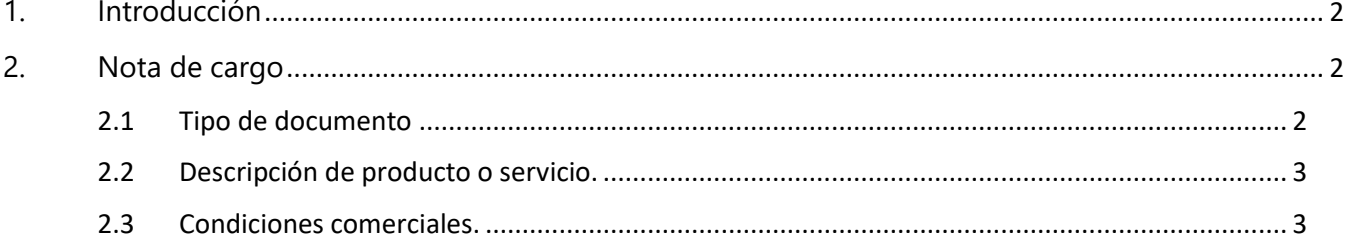

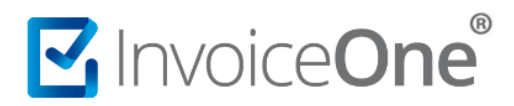

#### <span id="page-2-0"></span>**1. Introducción**

Las notas de cargo son comprobantes de tipo "I" Ingreso en donde se añade valor a tu venta, suma su valor al saldo de la factura anteriormente emitida a tu cliente, que si aún está pendiente de pagarla significaría que incrementa su deuda.

#### <span id="page-2-1"></span>**2. Nota de cargo**

Antes de emitir una nota de cargo considera que deberás contar con un CFDI previo, ya que como se detalla previamente es un documento que hace que aumente la deuda del cliente.

Para realizar una nota de cargo es muy similar a la emisión de un CFDI, por lo que puede basarse en el manual [para crear un CFDI](http://www.invoiceone.com.mx/soporte/premiumone/crear-cfdi/). En este caso solo se modifican los puntos que te documentamos a continuación:

#### <span id="page-2-2"></span>**2.1 Tipo de documento**

En este caso en el campo **Tipo de documento** seleccionaremos la opción **Nota de cargo.**

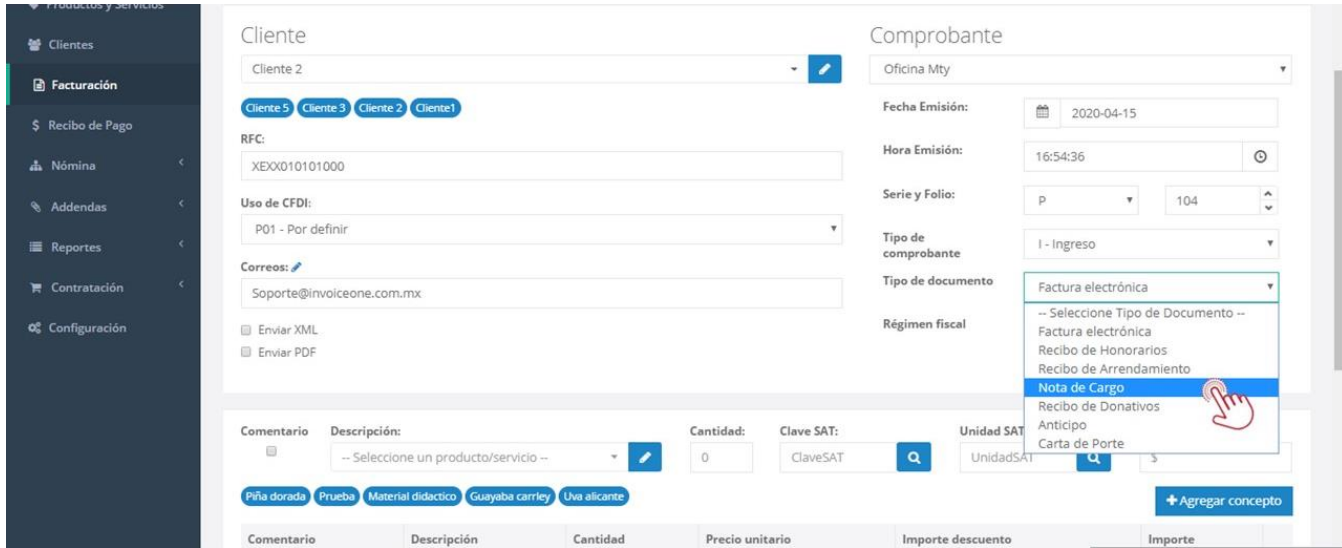

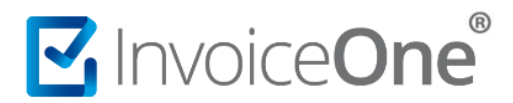

#### <span id="page-3-0"></span>**2.2 Descripción de producto o servicio.**

En este apartado ingresará el motivo por el que se le está haciendo la nota de cargo, la cantidad, la clave y unidad SAT correspondiente, así como el valor unitario (precio) antes de impuestos. Una vez ingresado los datos daremos clic en el botón "Agregar concepto". Para ingresar los impuestos manualmente o editarlos, consulte la guía: Agregar [impuestos al crear CFDI](http://www.invoiceone.com.mx/soporte/premiumone/agregar-impuestos-al-crear-cfdi/)

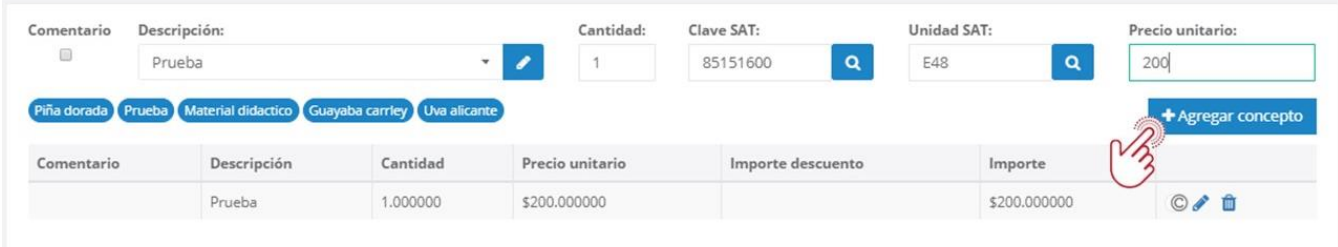

#### **2.3 Condiciones comerciales.**

<span id="page-3-1"></span>Los datos del **método de pago, forma de pago y moneda** los puede consultar con su equipo contable ya que son datos fiscales. En este mismo modulo se encuentra la opción para relacionar esta nota de cargo a la factura emitida con anterioridad, para ello daremos clic sobre el botón "**CFDI relacionados**"

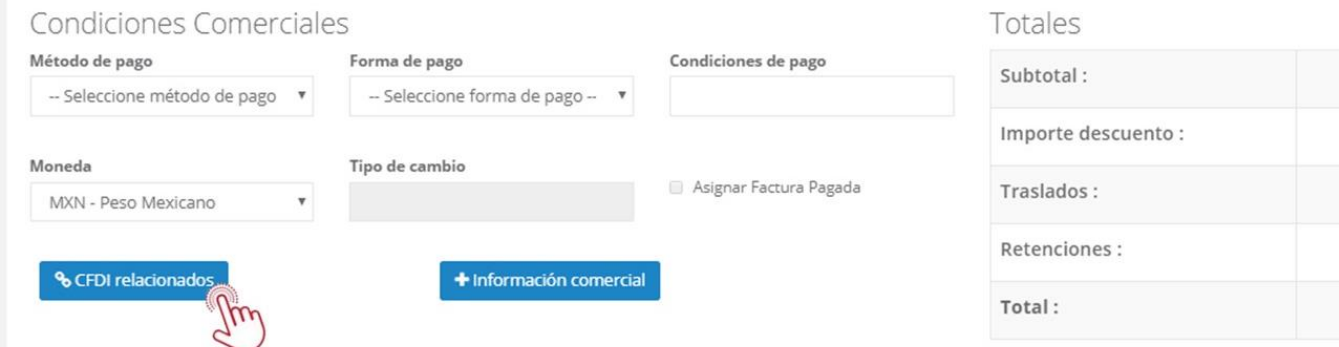

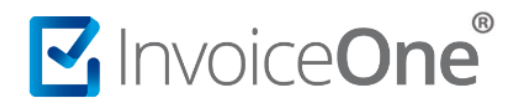

Nos arrojará una ventana en la que seleccionaremos el tipo de relación opción **02 – Nota de débito de los documentos relacionados.**

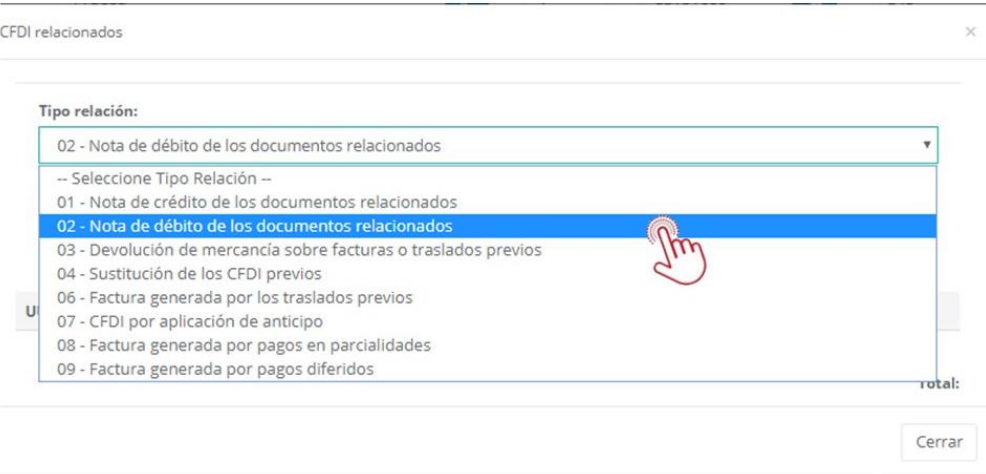

En el campo **UUID** seleccionaremos la factura original y en el campo de la derecha ingresaremos el valor del cargo ya con impuestos, de clic en el botón de más "**+**" para agregar la relación, de clic en cerrar para cerrar la ventana.

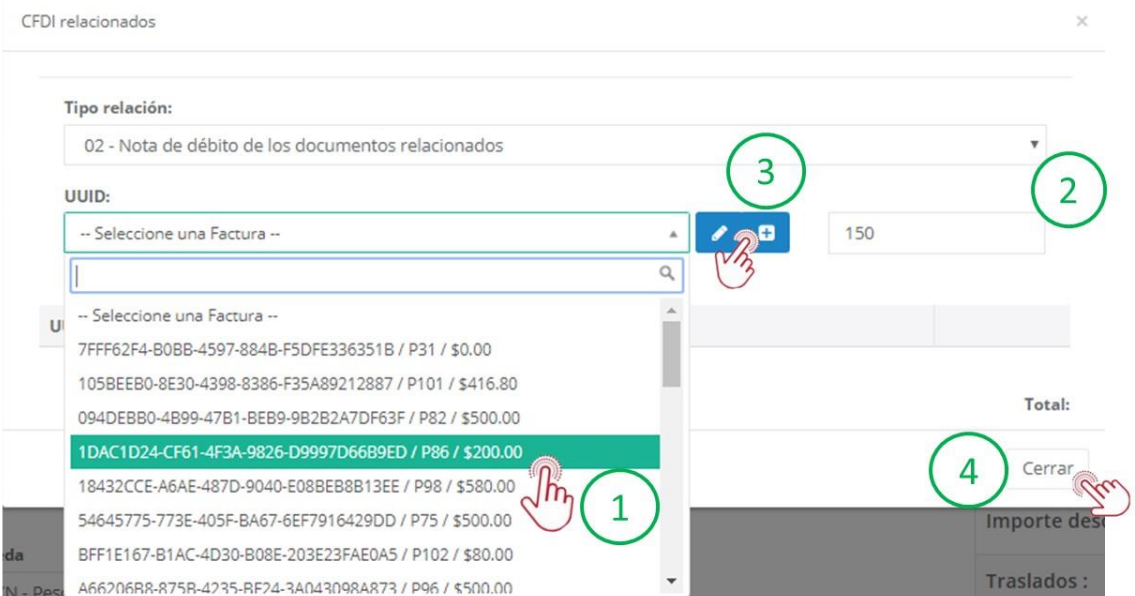

De esta manera habrás terminado el llenado de la nota de cargo, por lo cual puede dar clic en el botón **Vista previa** para ver como se vería una ve emitida, si los datos están correctos, puede dar clic en el botón **Emitir factura.** 

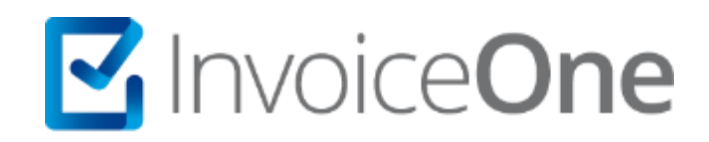

Por favor contacta con nuestra Mesa de Servicio en caso de presentar algún inconveniente con los procesos aquí descritos. Estamos a tus órdenes en nuestros medios de contacto:

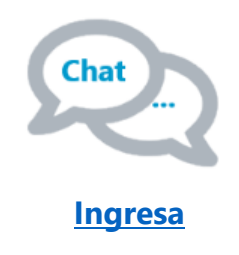

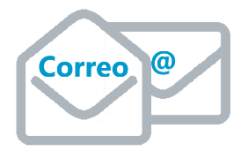

**soporte@invoiceone.com.mx**

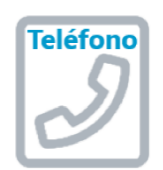

**(Lada 81) 19664450 Opción 2**